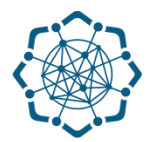

## **Nəqliyyat, Rabitə və Yüksək Texnologiyalar Nazirliyi**

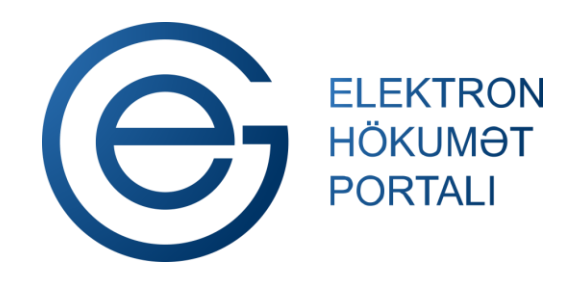

**(www.e-gov.az)** 

**"İxrac nəzarətinə düşən mallar (işlər, xidmətlər, əqli fəaliyyətin nəticələri) üzrə xüsusi icazə verilməsi üçün müraciətin və sənədlərin qəbulu" T Ə L İ M A T** 

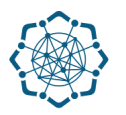

Xidmətdən istifadə etmək üçün aşağıdakı autentifikasıya (tanıma) vasitələrinin birindən istifadə etmək vacibdir:

**elektron imza**

**asan imza**

**(www.e-gov.az)** 

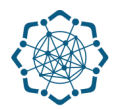

**Qeyd:** *Autentifikasiya vasitələrini əldə etmək üçün "Necə əldə etməli?"* 

*düyməsinə vuraraq məlumat ala bilərsiniz.* (Şəkil 1)

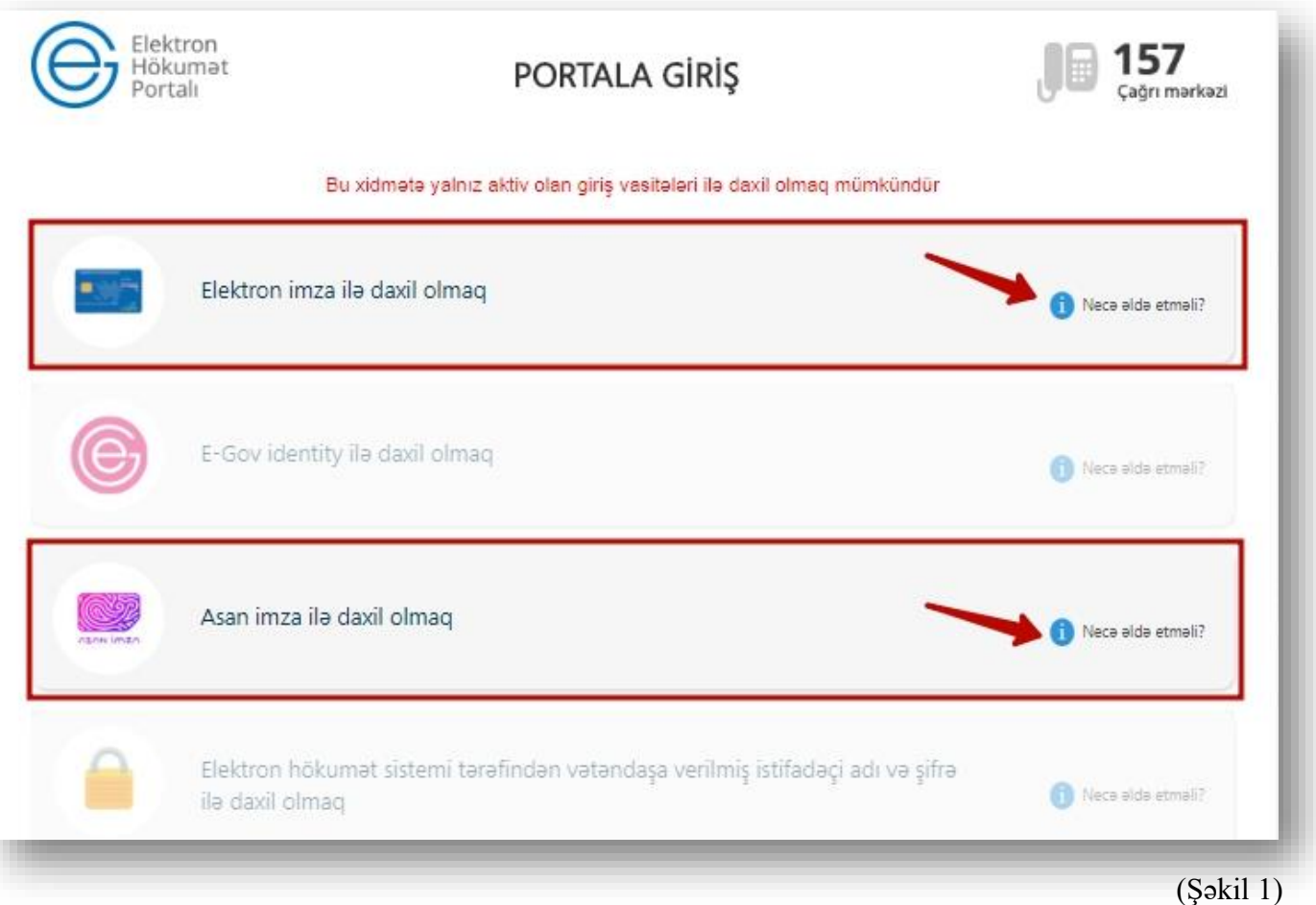

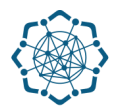

**1.** Portala **(www.e-gov.az)** autentifikasiya vasitələrindən biri ilə daxil olduqdan sonra *"E- xidmətlər"* menyusundan **"Bütün xidmətlər"** bölməsini seçin. (Şəkil 2)

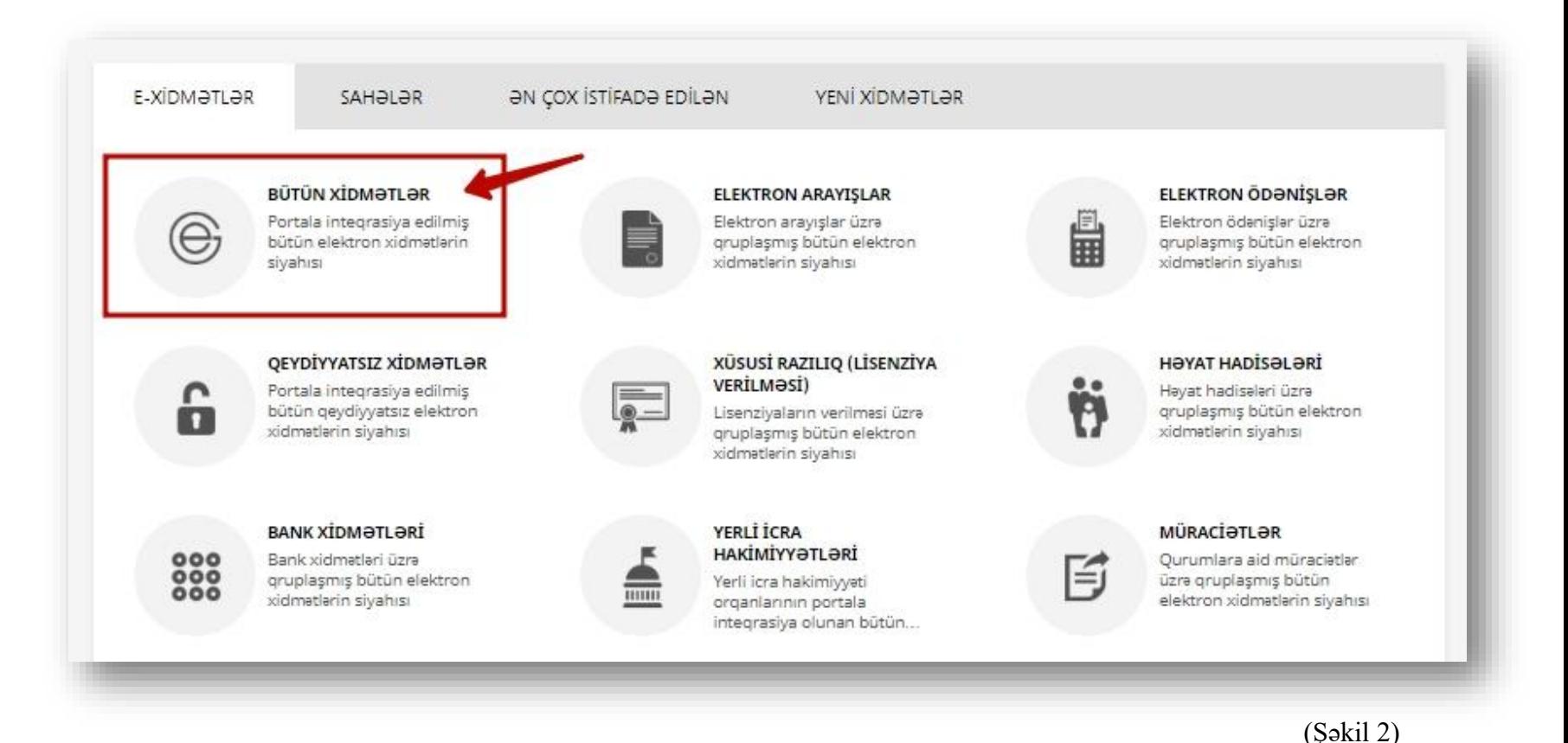

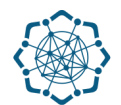

**2. Nəqliyyat, Rabitə və Yüksək Texnologiyalar Nazirliyi** sətrinin üzərinə vurun. (Şəkil 3) Xidmətlər arasından **"İxrac nəzarətinə düşən mallar (işlər, xidmətlər, əqli fəaliyyətin nəticələri) üzrə xüsusi icazə verilməsi üçün müraciətin və sənədlərin qəbulu"** xidmətini seçin. (Şəkil 4)

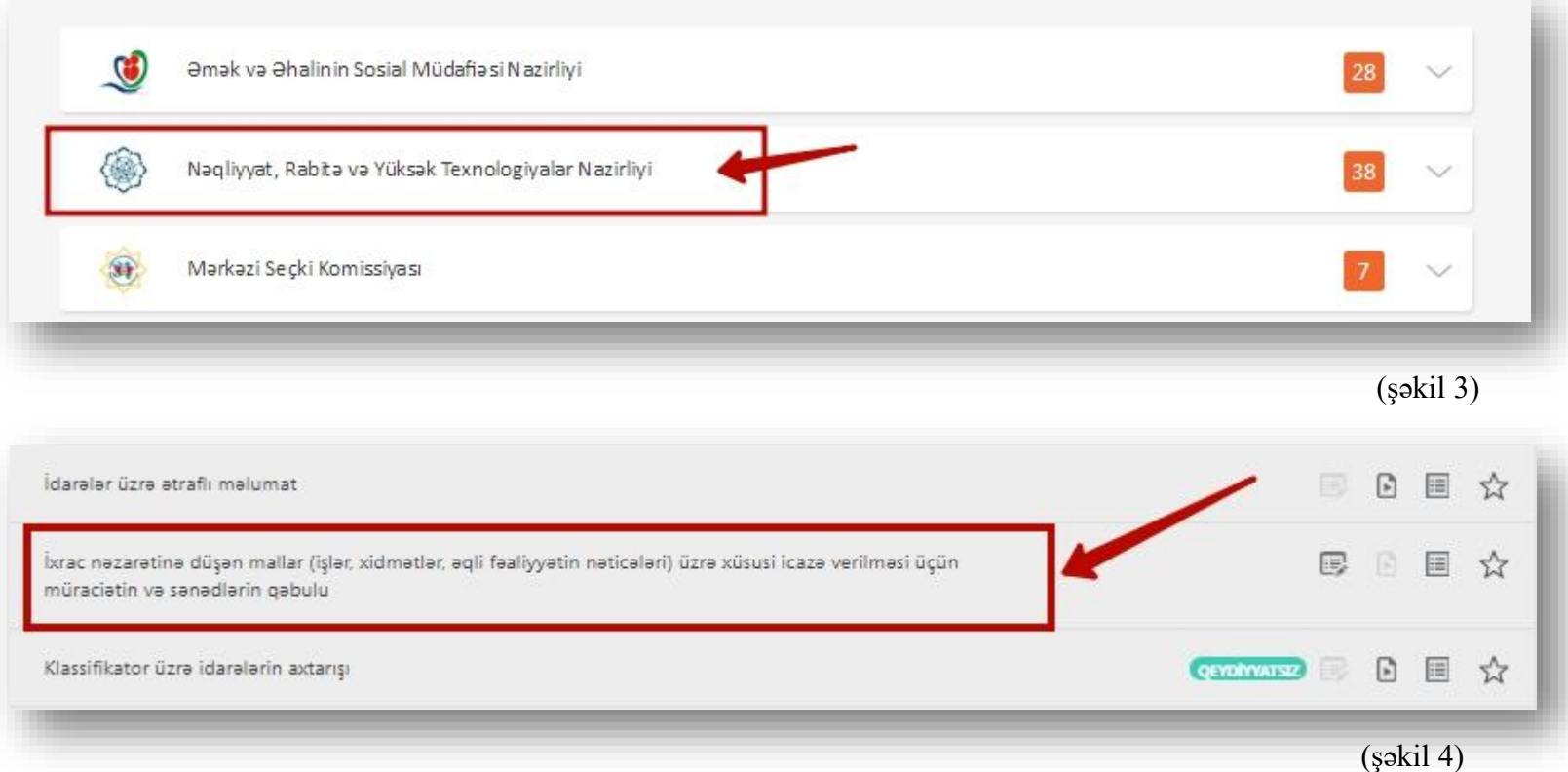

**3.** Xidmətdən istifadə üçün **"Yeni müraciət"** hissəsində tələb olunan sənədləri yükləyin, "**ərizəni onlayn imzalayın"** və **"Göndər"** düyməsini vurmaqla müraciətinizi əlaqəli quruma ünvanlayın. (Şəkil 5)

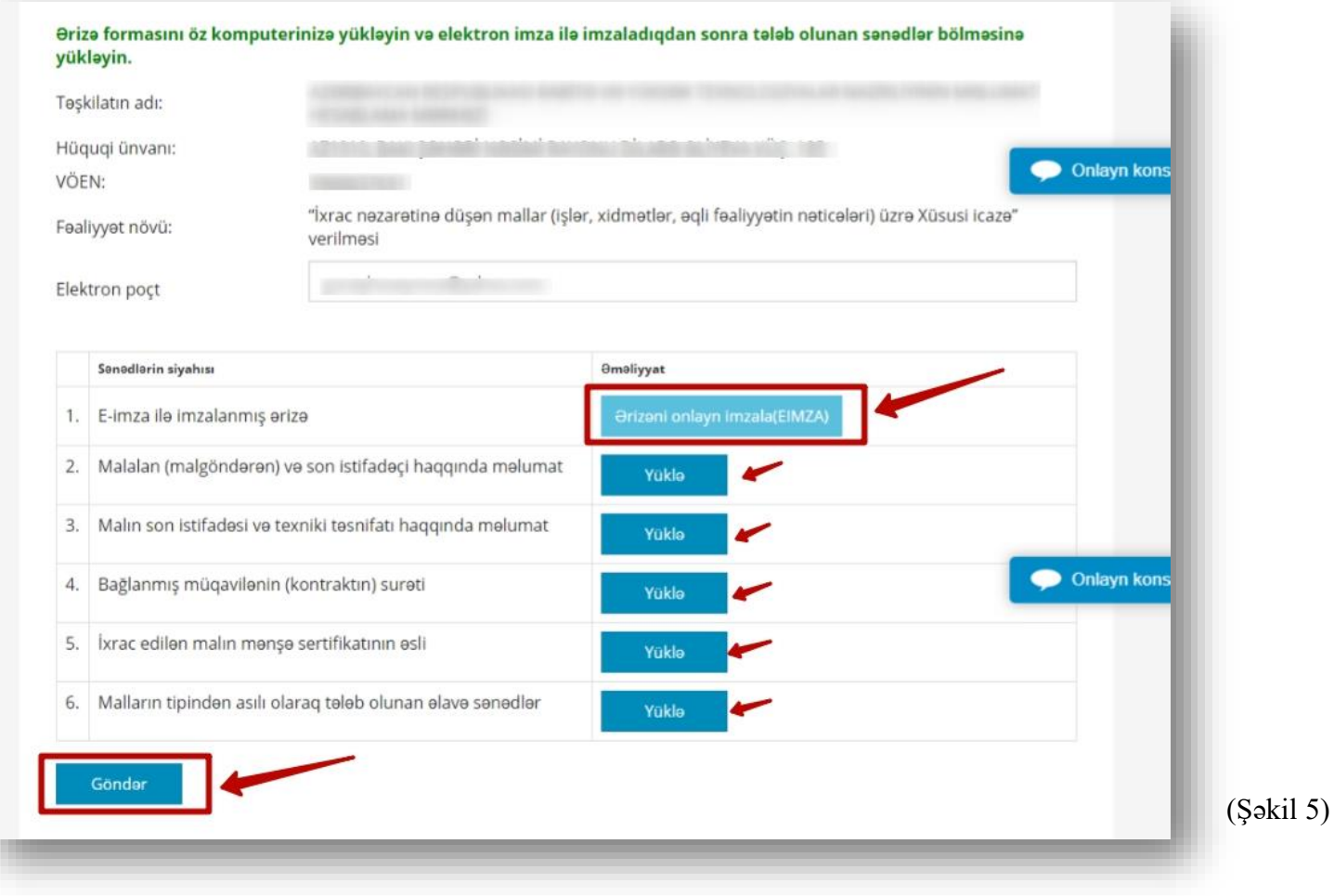

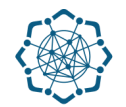

## **4. "Göndərilmiş müraciətlər**" bölməsində müraciətinizin statusunu görə bilərsiz. (Şəkil 6)

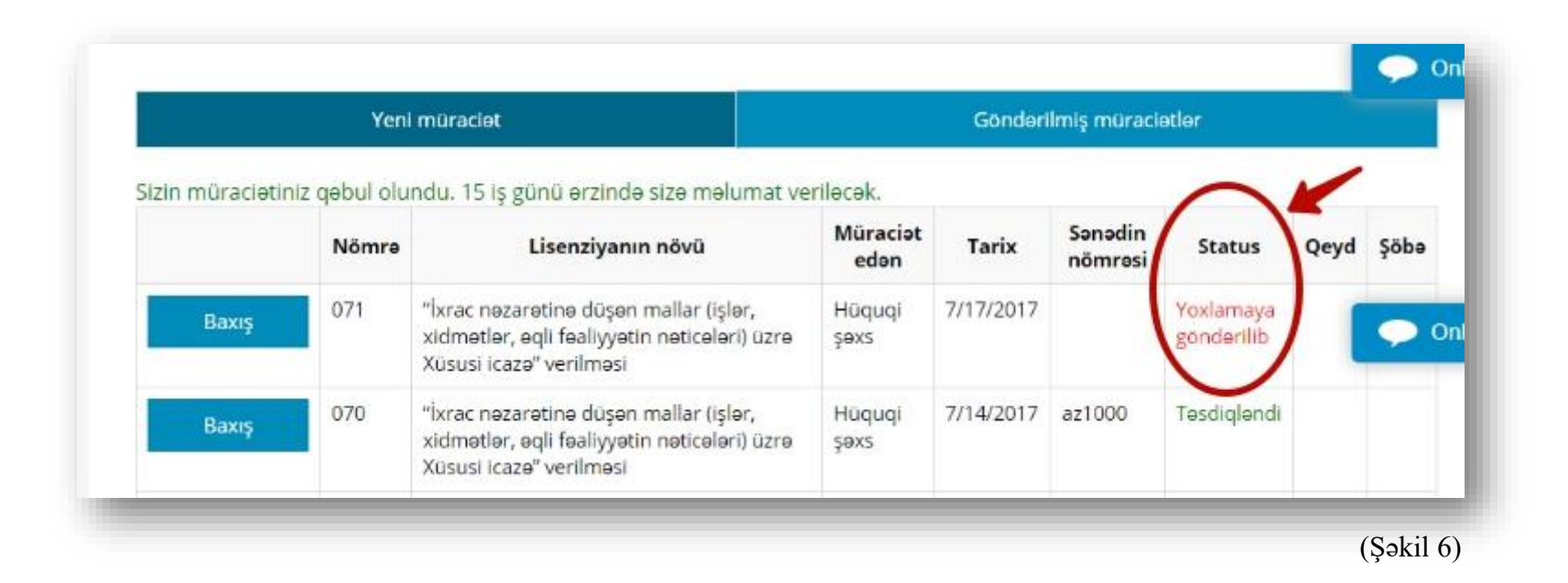

**Qeyd:** *Müraciətin sonrakı icrası ilə bağlı istifadəçinin elektron poçt ünvanına bildiriş göndərilir.*

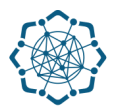

Sorğu təsdiqləndikdə nəticə haqqında istifadəçiyə elektron poçtla məlumat

verilir, bu zaman sorğunun statusu **"Təsdiqləndi"** olur (Şəkil 7) .

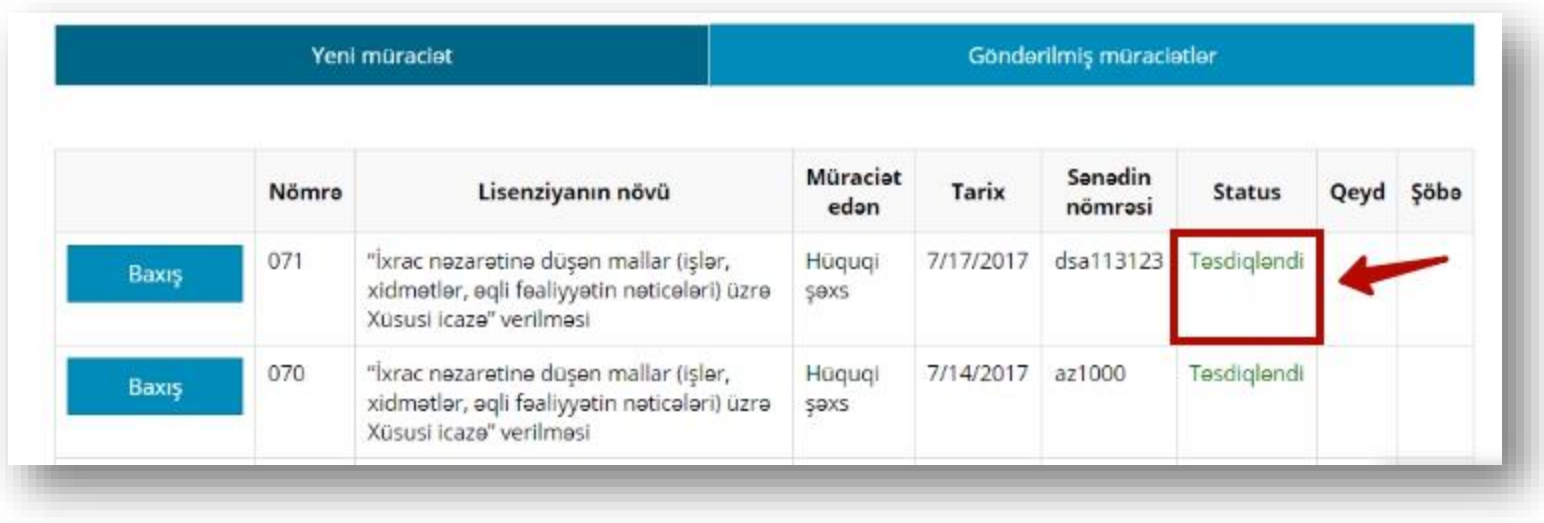